# BAB 5

# IMPLEMENTASI PERANGKAT LUNAK SIPeV

Pada bab ini akan dijelaskan tentang implementasi dari perancangan perangkat lunak Sistem Informasi Pembayaran Vakasi (SIPeV). Bab ini meliputi implementasi secara umum, batasan implementasi dalam aplikasi SIPeV baik **hardware** yang digunakan untuk menjalankan aplikasi SIPeV ini maupun **software** yang mendukung berjalannya aplikasi SIPeV ini.

#### *5.1 Implementasi Secara Umum*

Implementasi adalah mempresentasikan hasil desain/ rancangan kedalam pemrograman. Implementasi merupakan kelanjutan dari tahap perencanaan yang telah dilakukan sebelumnya, sehingga implementasi dapat dikatakan sebagai pembuktian atas proses-proses perencanaan dan tidak menyimpang dari proses perencanaan tersebut.

#### *5.2 Batasan Implementasi*

Dalam batasan implementasi ini dapat ditinjau dari dua aspek yaitu:

1. Aspek perangkat keras **{hardware)**

Untuk mengimplementasikan aplikasi SIPeV ini dibutuhkan perangkat keras **{hardware):**

- Minimum **Personal Computer** (PC) P4 2,4 Mhz,
- RAM Memory 512 Gb.
- Hard disk space 40 Gb.
- Printer minimum 11 Ppm.
- Monitor minimum EGA/VGA.
- Mouse, **Key** board

2. Aspek perangkat lunak **{software)**

Aplikasi SIPeV tidak dapat diimplementasikan tanpa perangkat lunak pendukung:

- MySQL **minimum**version 5.0. Media penyimpanan data yang digunakan dalam aplikasi SIPeV.
- Windows **experience Premium** (XP) **Home Edition.** Sebuah sistem operasi yang mendasari berjalanya semua aplikasi termasuk aplikasi SIPeV.

# *5.3 Implementasi Antar Muka*

Dalam implementasi antar muka akan dijelaskan mengenai perbagian dari sistem aplikasi SIPeV, baik dari halaman pertama yaitu halaman **splash** (halaman pertama kali dijalankan) sampai dengan halaman terakhir yaitu halaman **report.**

# *5.3.1 Halaman Splash* **Screen**

Halaman ini adalah halaman pertama yang ditampilkan, dalam halaman ini akan dieksekusi sebelum halaman **login** dimunculkan, halaman ini merupakan halaman yang bertugas mengecek aspek-aspek pendukung aplikasi SIPeV terpenuhi atau tidak. Tampilan halaman **splash screen** dapat dilihat pada Gambar 5-1.

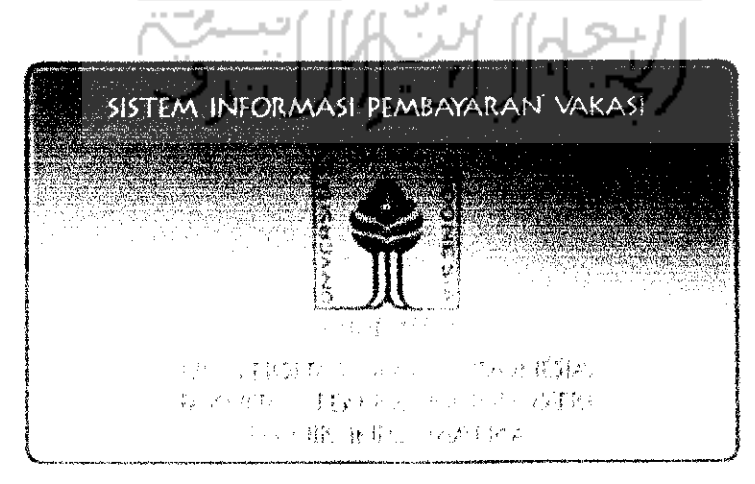

Gambar 5-1 Halaman **Splash Screen**

#### *5.3.2 Halama n* **Login**

Halaman ini merupakan pintu masuk untuk membuka menu utama, dalam halaman **login** pengguna atau pegawai diminta memasukkan **username** (namayang sudah didaftarkan untuk menggunakan aplikasi SIPeV), dan **password** (adalah kata kunci untuk **username** yang dimasukkan). Jabatan akan secara otomatis muncul sesuai dengan data yang ada di dalam database berdasarkan **username** yang dimaksukkan. Tampilan halaman **login**dapat dilihat pada Gambar 5-2.

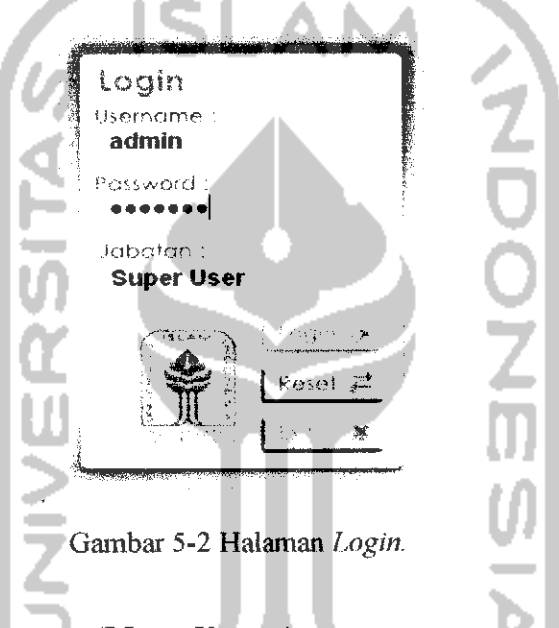

# *5.3.2.1 Halaman Mainmenu (Menu Utama).*

Halaman ini adalah halaman utama dari sistem aplikasi SIPeV, dan mempunyai **group** menu general, manajemen umum, manajemen akademik, manajemen pembayaran, **view** vakasi, extra. Halaman ini dapat diakses pengguna apabila sudah melakukan proses **login. User** tersebut dapat mengakses menumenu yang berada di halaman **mainmenu** sesuai dengan hak akses pada waktu **login.** Tampilan halaman **Mainmenu** dapat dilihat pada Gambar 5-3.

#### *5.3.3 Halaman Manajemen Personal*

Halaman manajemen personal merupakan sebuah halaman yang digunakan untuk menambah data personal, dan merupakan hak akses dari Divisi Administrasi Umum (DAU). Tidak hanya proses penambahan yang berada dalam

halaman ini tetapi terdapat proses lainnya, yaitu proses pengubahan data personal dan penghapusan data personal. Halaman ini menjadi dasar dari semua proses penting karena halaman ini digunakan untuk memasukkan personal yang akan menjalankan aktivitas berserta vakasi yang didapat. Halaman ini disertai **data grid** untuk memudahkan perubahan pada data apabila terjadi kesalahan. Tampilan halaman menajemen personal dapat dilihat pada Gambar 5-4.

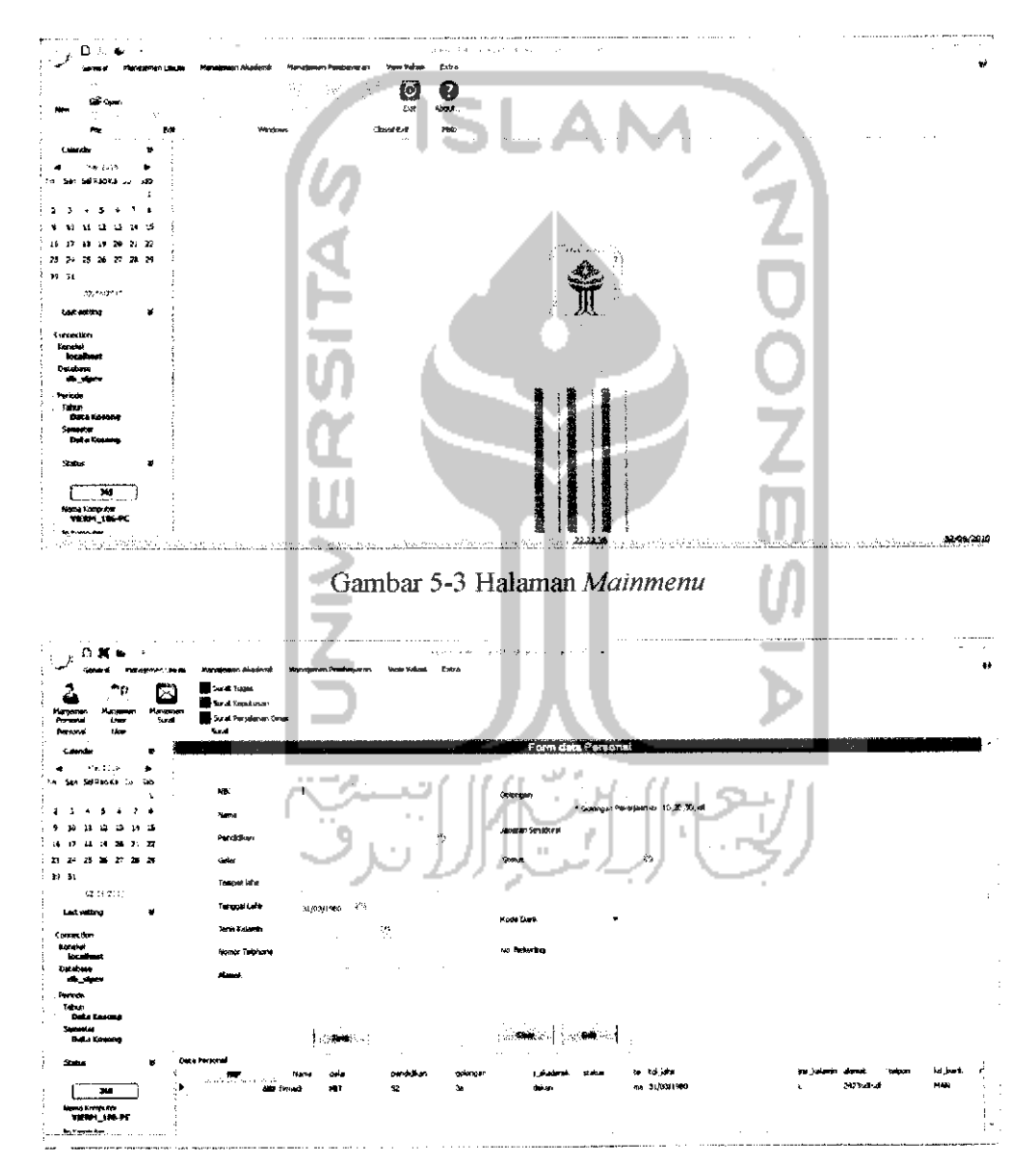

Gambar 5-4 Halaman Manajemen Personal.

#### *5.3.4 Halaman Manajemen* **User**

Halaman manajemen **user** digunakan untuk menambah, mengubah atau menghapus **user** serta hak aksesnya, dalam manajemen **user** terdapat 16hak akses yang dapat diatur oleh seorang administrator dari aplikasi SIPeV untuk membuat **user** baru. Seorang administrator dari sistem ini harus merestart (keluar dan masuk) sistem aplikasi SIPeV, apabila terjadi perubahan pada hak akses, **username, password** ataupun divisi. Halaman ini disertai **data grid** untuk memudahkan perubahan pada data apabila terjadi kesalahan. Tampilan halaman manajemen **user**dapat dilihat pada Gambar 5-5.

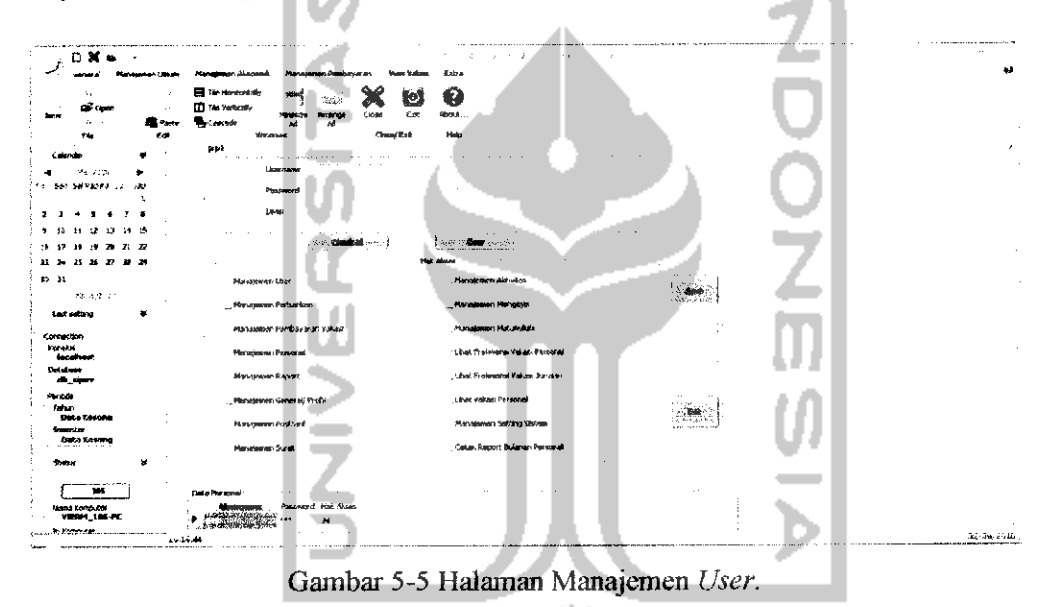

#### *5.3.5 Halaman Manajamen Surat*

Halaman manajemen surat merupakan sebuah halaman yang digunakan untuk mengolah data surat, dan merupakan hak akses dari Divisi Administrasi Umum (DAU). Tidak hanya proses penambahan data surat yang berada dalam **form** ini tetapi terdapat proses lainnya, yaitu proses pengubahan data mata kuliah dan penghapusan data mata kuliah. Halaman manajemen surat menggunakan konsep **master detil,** sehingga di dalam halaman ini dapat jelas terlihat **detil** data surat (surat yang telah dibuat sebelumnya). **Data grid** surat yang berisi nomor surat, tanggal pembuatan surat, tujuan, jenis surat dan waktu digunakan sebagai **master** surat dan **detil data** surat beserta keterangan-keterangannya yang berupa **data grid** detil surat digunakan sebagai **detil dari master** surat, sehingga setiap data dalam **datagrid** surat dipilih maka akan tampil **detil**mengenai surat tersebut. **User** dapat melakukan proses pencarian terhadap data surat, pencarian tersebut berdasarkan kepada kata yang dicari, sehingga setiap data yang rnengandung data tersebut dalam **data grid** personal akan ditampilkan semua. Tampilan halaman manajemen surat dapat dilihat pada Gambar 5-6. Untuk menambah data surat dapat menekan tombol new, sehingga muncul menu atau kategori surat yang ingin dibuat, terdapat 3 menu kategori surat yaitu surat keputusan, surat tugas dan surat perjalanan dmas yang akan ditunjukkan pada Gambar 5-7. Untuk menghapus atau mengubah data surat teriebih dahulu memilih data surat pada **data grid** surat kemudian menekan tombol **delete** untuk menghapus data surat atau tombol edit untuk mengubah data surat, apabila menekan tombol edit yang berarti akan mengubah data surat maka sistem akan secara otomatis menampilkan halaman edit data surat berdasarkan kategori surat.

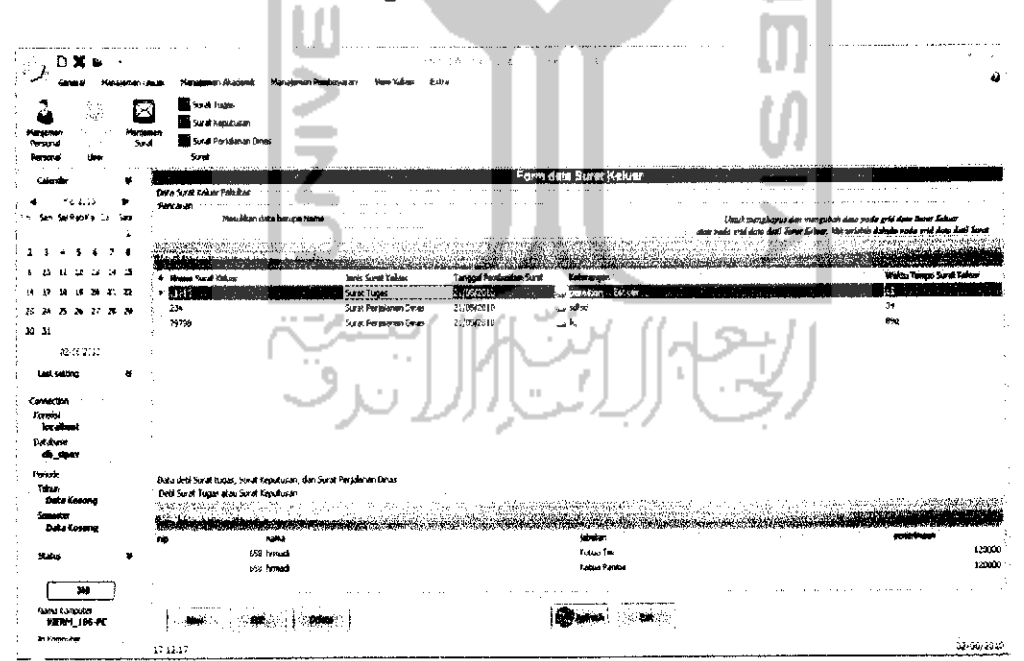

Gambar 5-6 Halaman Manajemen Surat.

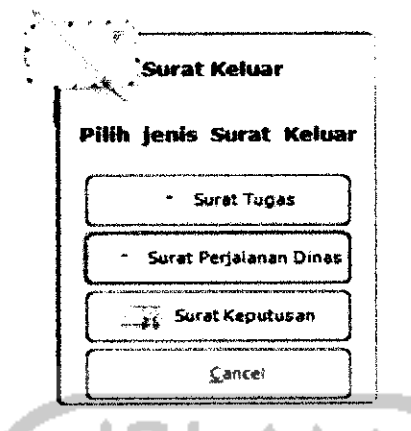

Gambar 5-7 Menu Kategori Surat.

# *5.3.6 Halaman Tambah Data Surat*

Sesuai dengan menu kategori surat, terdapat 3 halaman tambah data surat yaitu:

Halaman tambah data Surat Tugas (ST).  $\mathbf{L}$ 

Halaman tambah data surat tugas digunakan untuk menambah data surat tugas. Penambahan data pelaksana secara otomatis menambahkan aktivitas atas surat tugas berdasarkan pelaksana dalam hal ini personal disertai biaya penerimaan. Tampilan halaman tambah data surat tugas dapat dilihat pada Gambar 5-8.

| , $\xi^{(2)}$ | O 31                                                                                                    |                                      |                                                                                                    | the second common and second and common an exchange of MAP<br><br>٠<br>19<br>a factory and<br>from the control<br>$\sim$ |
|---------------|----------------------------------------------------------------------------------------------------|--------------------------------------|----------------------------------------------------------------------------------------------------|----------------------------------------------------------------------------------------------------|
| القمعاء       |                                                                                                    |                                      | mian adamam Promonovarum<br><b>Vance Volume</b><br>management Abudemå.                                         | á4<br>fat a                                                                                                    |
|               | 7<br><b>100 B</b><br>who is<br><b>Homes</b><br><b>Processing</b><br>×.<br><b>Contractor</b><br>Calendar | 5<br><b>PERSONAL</b><br><b>Synch</b> | <b>Black Loan</b><br>$= -1$<br>Sur at Kepublisher<br><b>Travel For adamary System</b><br>外国<br>and the control | <b>A</b><br>Form Tamban Data Suret Tuggs                                                                                 |
|               | ne za uk<br>SERVADORE (M)<br>241<br>$\cdot$<br>$\cdot$<br>$\cdot$                                       | 100                                  | <b>Arrests State</b><br><7812%<br><b>Regist Forget/ The</b>                                                    | <b>Valley ender-</b><br>Data advance<br>$\mathbb{R}$<br><b>Income Programmi</b><br>Johnson Chulsburg                     |
| 104 17        | ×.<br>.                                                                                                 | $14 - 25$                            | 5.7<br>Tancael Pentruscen Saler                                                                                | <b>Ratus</b>                                                                                                    |
| <b>33 24</b>  | * * * *<br>A.                                                                                           |                                      | Without                                                                                                    | استواطف<br>The incordation interference to re-<br>$\cdots$                                                               |
| 39 34         | 50.552.6                                                                                                |                                      | Data Pelahusan<br>MW.                                                                                          | $2 - x$<br>Selection of<br><b>But and</b>                                                                                |
|               | <b>Last Avenue</b>                                                                                      | $\mathbf{w}$                         | <b>January Tax</b>                                                                                             | <b>AudioTeldocom</b> ()                                                                                                  |
|               | <b>Acreaction</b><br>Karaka<br><b>Incornect</b><br>Detailers                                            |                                      | <b>Rock Pasterf</b><br><b>Card</b>                                                                             | Total Mount Time<br>$\pm 1$                                                                                              |
|               | <b>COLORED BY</b>                                                                                       |                                      |                                                                                                    |                                                                                                    |
|               | Parket.<br><b>Culture</b><br><b>DEALERS</b>                                                             |                                      | Johnson Dalam Tan<br><b>FAMILY SUPPL</b>                                                                       | <b>Ended Publicat</b><br>Recommended<br>Fost ford<br>2007                                                                |
|               | <b>Concertain</b><br><b>Out a Keessa</b>                                                                |                                      |                                                                                                    |                                                                                                    |
|               | <b>Subset</b>                                                                                           | ×                                    |                                                                                                    |                                                                                                    |
|               | 348<br><b>Isabel Komputer</b>                                                                           |                                      |                                                                                                    | œ<br><b>Includes</b>                                                                                                    |
|               | VENT, IN IX<br><b>Ar Formed or</b>                                                                      |                                      | $\overline{\phantom{a}}$                                                                                       |                                                                                                    |
|               |                                                                                                    | \$1,89,94                            |                                                                                                    | التابتين بالأبيان<br>on that is including a man commercial to                                                            |

Gambar 5-8 Halaman Tambah Data Surat Tugas.

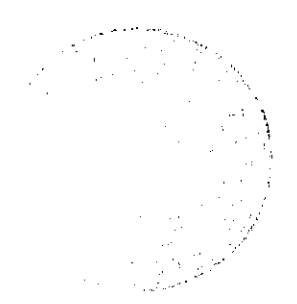

2. Halaman tambah data Surat Keputusan (SK).

Halaman tambah data surat keputusan secara garis besar sama dengan **form** tambah data tugas dan digunakan untuk menambah data surat keputusan, yang membedakan hanya kategori atau jenis suratnya dan pertimbangan (considerat) yang melandasinya. Penambahan data pelaksana secara otomatis menambahkan aktivitas atas surat tugas berdasarkan pelaksana dalam hal ini personal disertai biaya penerimaan. Tampilan halaman tambah data surat tugas dapat dilihat pada Gambar 5-9.

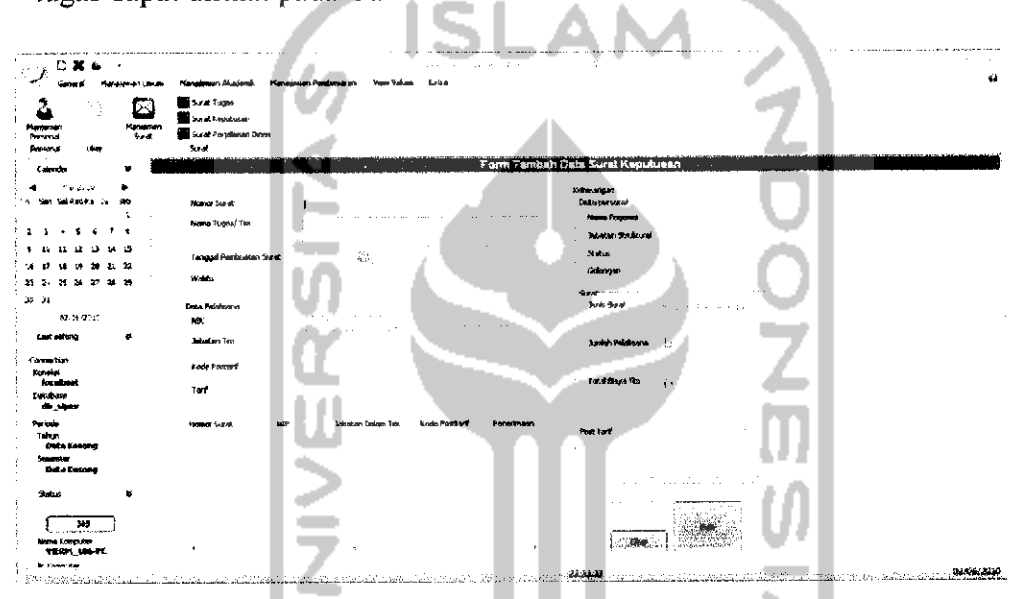

Gambar 5-9 Halaman Tambah Data Surat Keputusan.

- 3. Halaman tambah data Surat Perjalanan Dinas (SPJ)
	- Halaman tambah data surat perjalanan dinas (SPJ) digunakan untuk menambah data SPJ, dan memiliki**form** yang lebih lengkap daripada ST dan SK, karena memiliki relasi dengan data personal, data akomodasi dan data detil surat SPJ. Sistem tidak membatasi jumlah penambahan data akomodasi dalam SPJ, dalam halaman tambah data SPJ terdapat 2 proses yaitu proses di aplikasi untuk masukkan datanya dan proses di dalam database untuk melakukan proses penambahan datanya. Hal itu dilakukan untuk meringankan kinerja aplikasi karena pada halaman ini memiliki banyak relasi data dalam proses penambahan data. Tampilan halaman tambah data SPJ dapat dilihat pada Gambar 5-10.

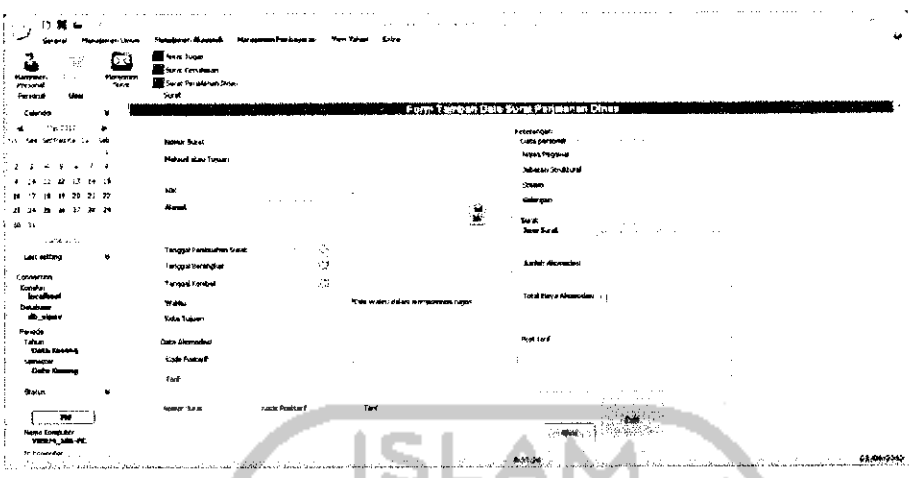

Gambar 5-10 Halaman Tambah Data Surat Perjalanan Dinas.

## *5.3.7 Halaman Ubah Data Surat*

Halaman ubah data surat terbagi menjadi 2 kategori;

- 1. Halaman ubah data SK dan ST
	- Halaman ini digunakan untuk mengubah data surat khususnya data SK dan ST. Halaman ubah data SK dan ST menjadi satu halaman, sebab data antara kedua surat tersebut mempunyai kesamaan, yang membedakan hanya jenis surat yang telah ditentukan pada waktu proses penambahan data dan tersimpan di dalam database, sehingga untuk pengubahan data antara SK dan ST dapat dibuat menjadi satu halaman. Tampilan halaman untuk mengubah data SK dan ST dapat dilihat pada Gambar 5-11.
- 2. Halaman ubah data SPJ.

Halaman ubah data SPJ memiliki **form** yang lebih lengkap dari pada halaman SK ataupun SPJ. Hal tersebut mengacu pada jumlah data saat penambahan data SPJ, dikarenakan untuk data SPJ memiliki relasi data beberapa relasi data, yaitu data personal, data surat dan data detil surat SPJ, seperti yang telah dijelaskan pada bagian Halaman tambah data Surat Perjalanan Dinas (SPJ). Tampilan Halaman SPJ dapat dilihat pada Gambar 5-12.

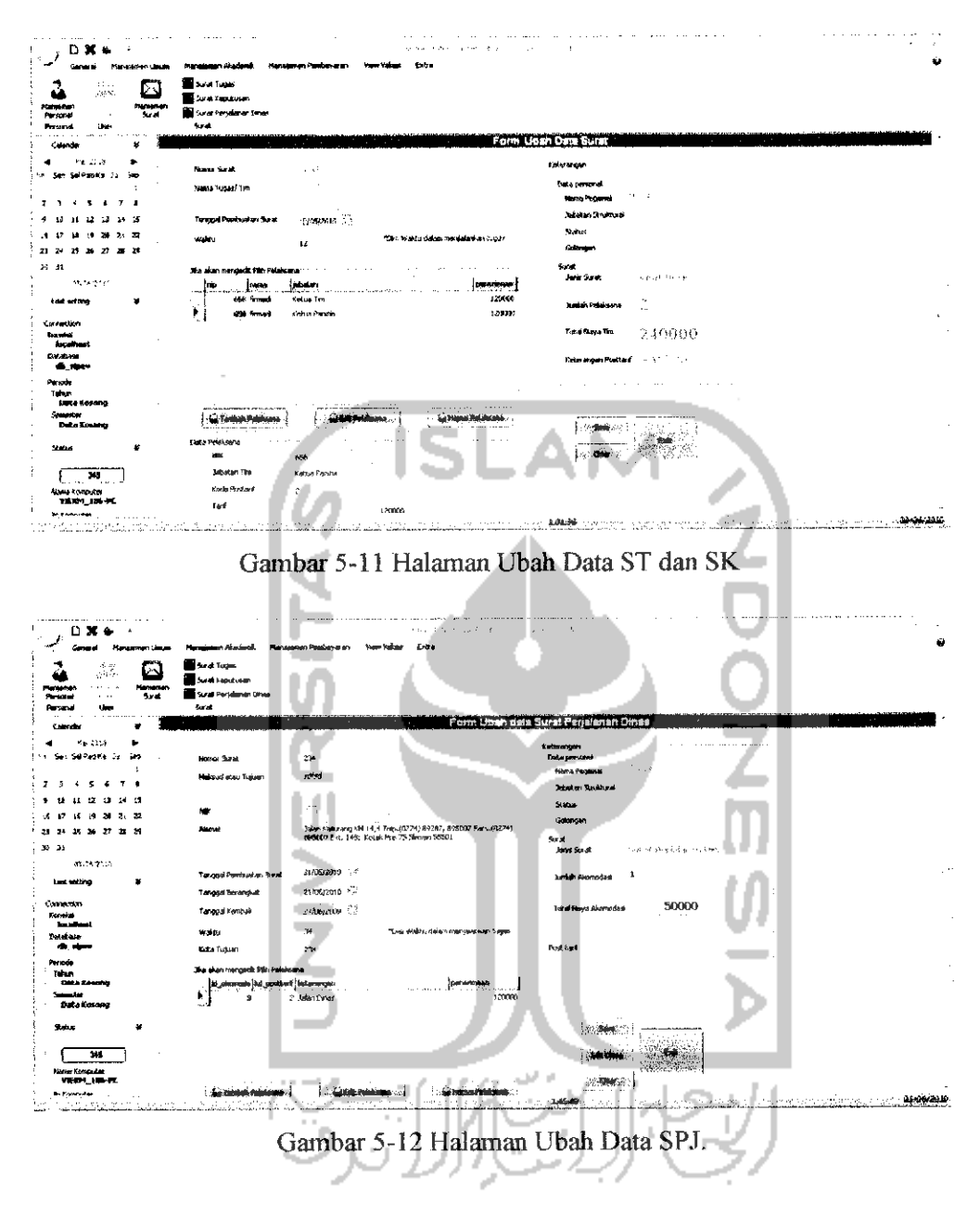

## *5,3.8 Halaman Manajemen Matakuliah*

Halaman mata kuliah merupakan sebuah **form** yang digunakan untuk menambah data matakuliah, dan merupakan hak akses dari Divisi Administrasi Perkuliahan (DAP), tidak hanya proses penambahan yang berada dalam form ini tetapi terdapat proses lainnya, yaitu proses pengubahan data mata kuliah dan penghapusan data mata kuliah, dalam proses penambahan data matakuliah terdapat 2 tahapan proses yaitu proses di aplikasi untuk masukkan datanya dan

proses di dalam **database** untuk melakukan proses penambahan datanya. Hal tersebut dilakukan karena dalam proses penambahan data matakuliah dapat melakukan penambahan data yang berulang dengan kelas yang berbeda, untuk **pseudocode-nya** dapat dilihat pada Gambar 5-13, sedangkan untuk megubah dan menghapus data dapat dilakukan dengan cara memilih teriebih dahulu data di dalam **datagrid** kemudian tekan tombol edit untuk mengubah data atau **delete** untuk menghapus data. Tampilan halaman manajemen matakuliah dapat dilihat pada Gambar 5-14.

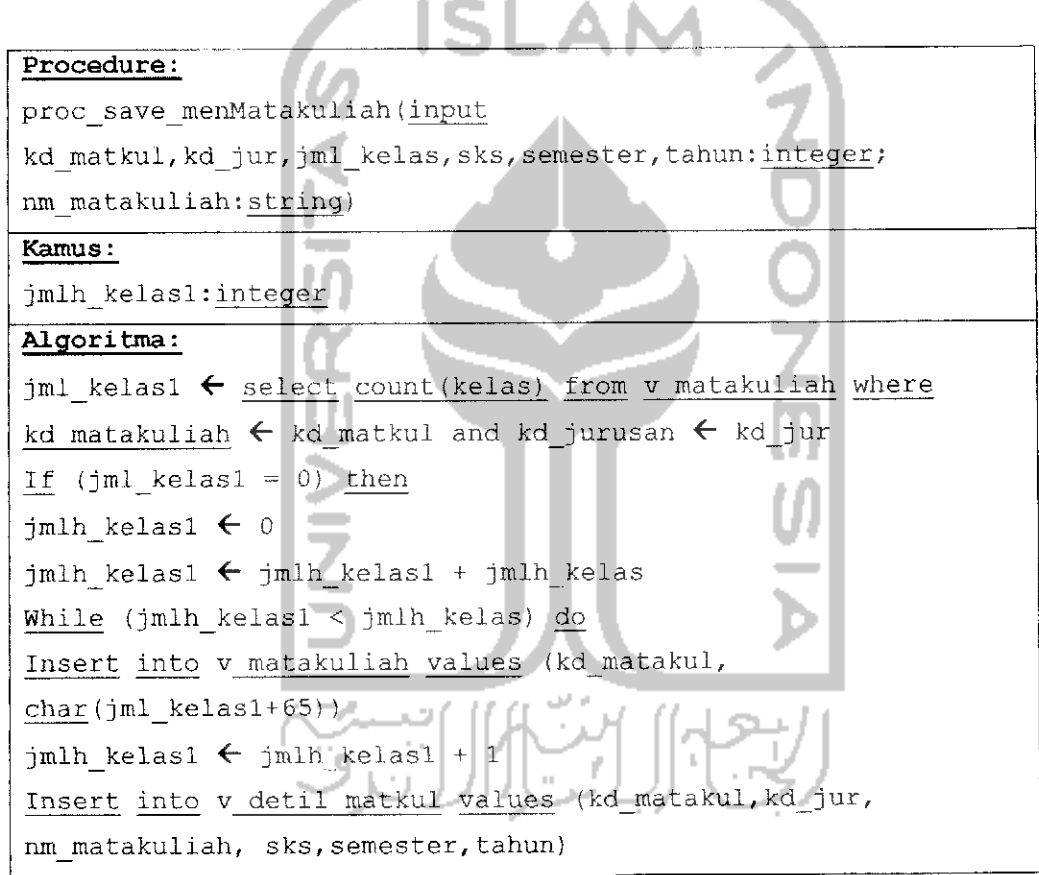

Gambar 5-13 **Pseudocode** Save Matakuliah.

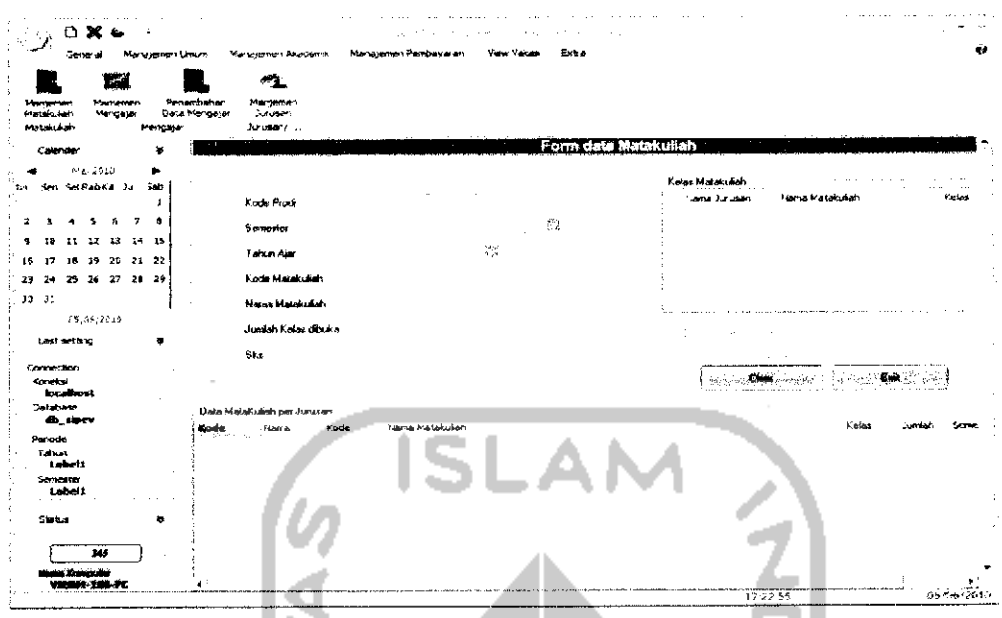

Gambar 5-14 Halaman Manajemen Matakuliah.

# *5.3.9 Halaman Tambah, Edit Data Mengajar*

Halaman ini merupakan kelanjutan dari halaman manajemen mengajar dan digunakan untuk memasukkan data tambah, ubah mengajar. Pengubahan data yang sudah dipilih sebelumnya pada Halaman Manajemen Mengajar, kemudian dengan menekan tombol edit maka akan menampilkan halaman ini untuk melakukan pengubahan data, atau apabila **user** menekan tombol **new** maka akan muncul halaman ini untuk melakukan penambahan data seperti yang ditunjukkan pada Gambar 5-16.

# *5.3.10 Halaman Manajemen Mengajar*

Halaman manajemen mengajar merupakan sebuah halaman yang digunakan untuk mengolah data mengajar, dan merupakan hak akses dari Divisi Administrasi Perkuliahan (DAK). Halaman ini mempunyai persamaan konsep **master detil** dengan halaman manajemen surat. Halaman ini menggunakan 1 **master** yaitu **data grid** personal dan 2 **detil** yaitu **data grid** matakuliah dan **data gridkelas. Data grid** personal menampilkan detil personal, **data grid** matakuliah menampilkan **detil** data matakuliali yang diajar oleh personal, sedangkan untuk **data** **grid** kelas menampilkan kelas yang diajar personal berdasarkan padamatakuliahnya. Halaman ini terdapat 3 proses yaitu penambahan **{new),** pengubahan (edit), dan penghapusan data **{delete),** untuk menambah data tekan tombol **new** maka akan muncul halaman penambahan data mengajar, sedangkan untuk mengubah atau menghapus data teriebih dahulu memilih datamatakuliah di **data grid**matakuliah dan data kelas di **data grid** kelas, kemudian tekan tombol edit untuk mengubah dan tombol **delete** untuk menghapus data. Aktivitas mengajar akan secara otomatis menambah data di tabel v aktivitas dan menambah vakasi ke NIP tersebut. Tampilahhalaman manajemen mengajar dapat dilihat pada Gambar 5-15.

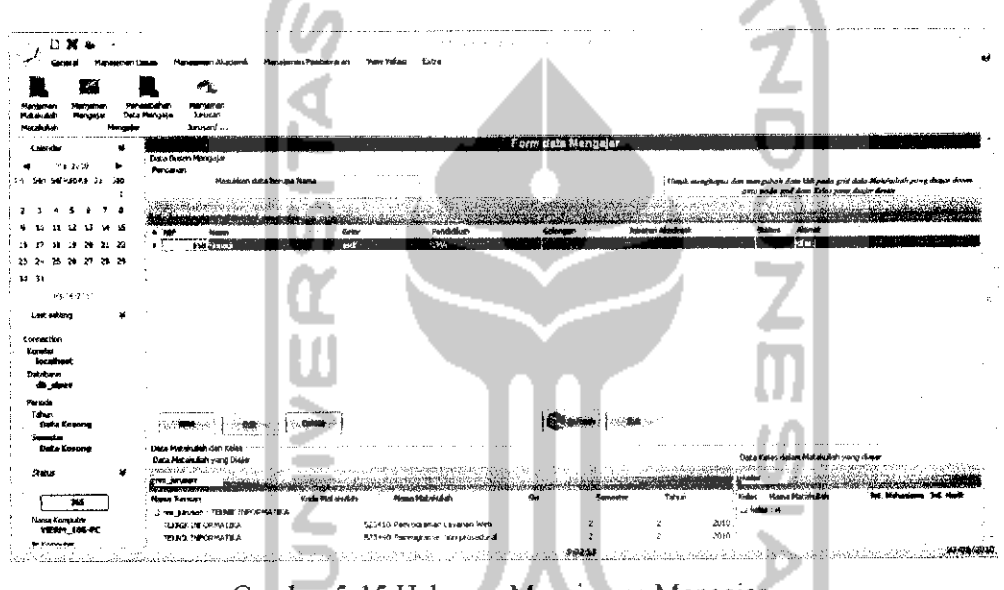

Gambar 5-15 Halaman Manajemen Mengajar.

# *5.3.11 Halaman Tambah, Edit Data Mengajar*

Halaman ini merupakan kelanjutan dari halaman manajemen mengajar dan digunakan untuk memasukkan data tambah, ubah mengajar. Pengubahan data yang sudah dipilih sebelumnya pada Halaman Manajemen Mengajar, kemudian dengan menekan tombol edit maka akan menampilkan halaman ini untuk melakukan pengubahan data, atau apabila **user** menekan tombol **new** maka akan muncul halaman ini untuk melakukan penambahan data seperti yang ditunjukkan pada Gambar 5-16.

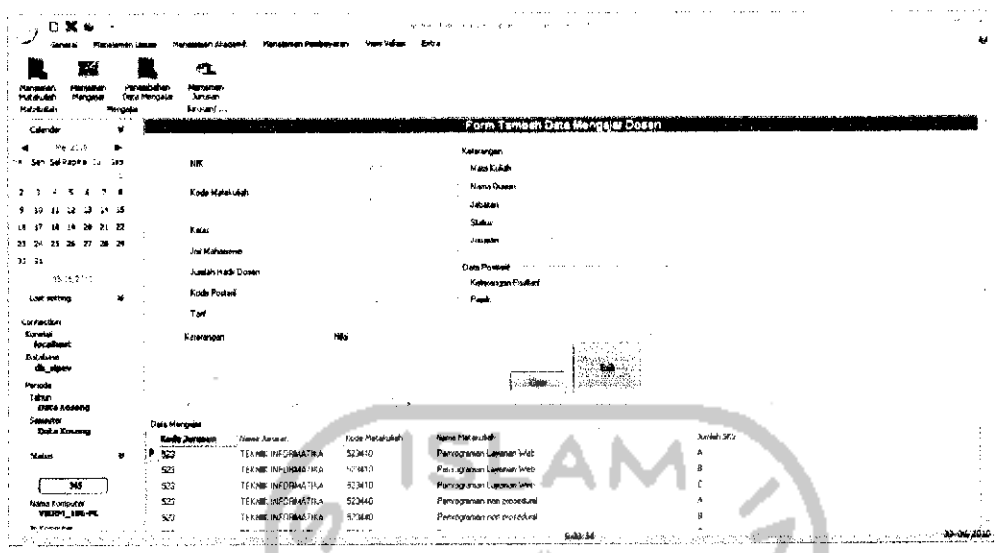

Gambar 5-16 Halaman Tambah, Edit Data Mengajar.

# *5.3,12 Halaman Manajemen Jurusan*

Halaman ini digunakan untuk mengolah data jurusan, baik menambah data yang belum ada, mengubah data atau menghapus data yang tidak terpakai. Dalam halaman ini apabila data kode jurusan yang dimasukkan sudah ada maka sistem akan secara otomatis menampilkan data yang sudah ada, dan **user** hanya bisa melakukan proses mengubah data (edit) atau menghapus data (delete). Tampilan halaman manajemen jurusan dapat dilihat Gambar 5-17.

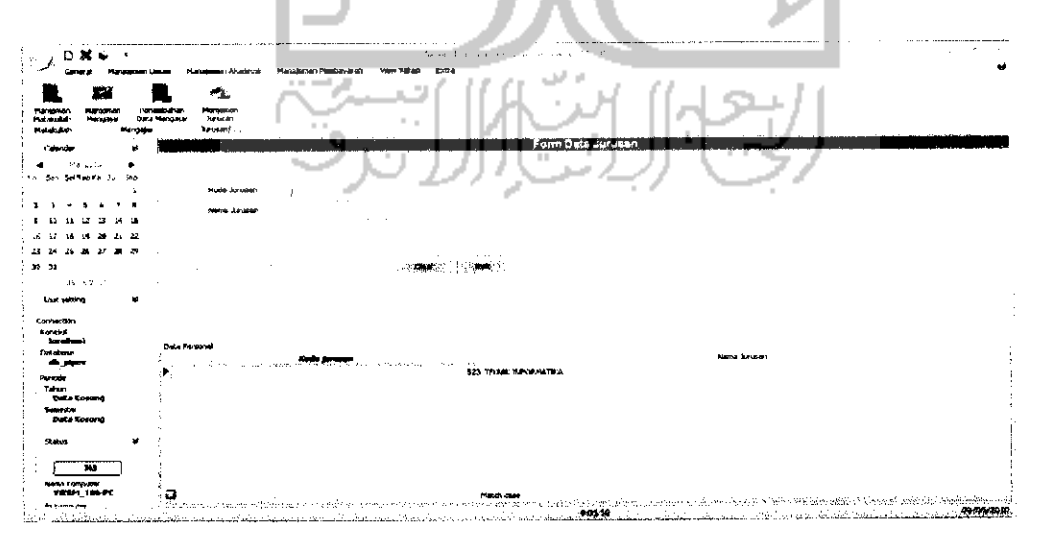

Gambar 5-17 Halaman Manajemen Jurusan

#### *5.3.13 Halaman Manajemen Post-tarif*

Halaman ini digunakan untuk menambah data post-tarif, dan merupakan hak akses dari Divisi Administrasi Keuangan (DAK). Tidak hanya proses penambahan yang berada dalam halaman ini tetapi terdapat proses lainnya, yaitu proses pengubahan data dan penghapusan data post-tarif. Halaman ini bertujuan memberi harga kepada masing-masing aktivitas. Proses halaman manajemen post tarif memiliki proses yang sama dengan halaman yang lain, yaitu menambah data **{new),** mengubah data **{edit),** dan menghapus data **{delete).** Tampilan halaman manajemen post-tarif dapat dilihat pada Gambar 5-18.

## *5.3.14 Halaman Manajemen Aktivitas*

Halaman ini digunakan untuk menambah data aktivitas, dan merupakan hak akses dari masing-masing divisi yang diatur oleh administrator aplikasi SIPeV untuk dapat melakukan proses mengolah data aktivitas, dikarenakan setiap divisi dapat mengolah data aktivitas sesuai dengan agenda yang berada dalam lingkungan Fakultas Teknologi Industri (FTI) dan dan dalam waktu yang belum ditentukan. Halaman ini mempunyai persamaan konsep **master detil** dengan halaman manajemen yang lain. Halaman ini menggunakan 1 **master** yaitu **data grid** personal dan 1 **detil** yaitu **data grid** aktivitas. **Data grid** personal menampilkan detil personal dan **data grid** aktivitas menampilkan **detil** aktivitas yang dilakukan oleh setiap personal, sedangkan untuk **data grid**kelas menampilkan kelas yang diajar personal berdasarkan pada matakuliahnya. Tidak hanya proses penambahan yang berada dalam halaman ini tetapi terdapat proses lainnya, yaitu proses pengubahan data dan penghapusan data post-tarif. Halaman ini bertujuan untuk mengolah data aktivitas apabila personal/ pegawai melakukan aktivitas di luar dari mengajar atau aktivitas yang pada surat keluar. Halaman ini memiliki 3 proses seperti halaman yang lain. Tampilan halaman manajemen aktivitas dapat dilihat pada Gambar 5-19.

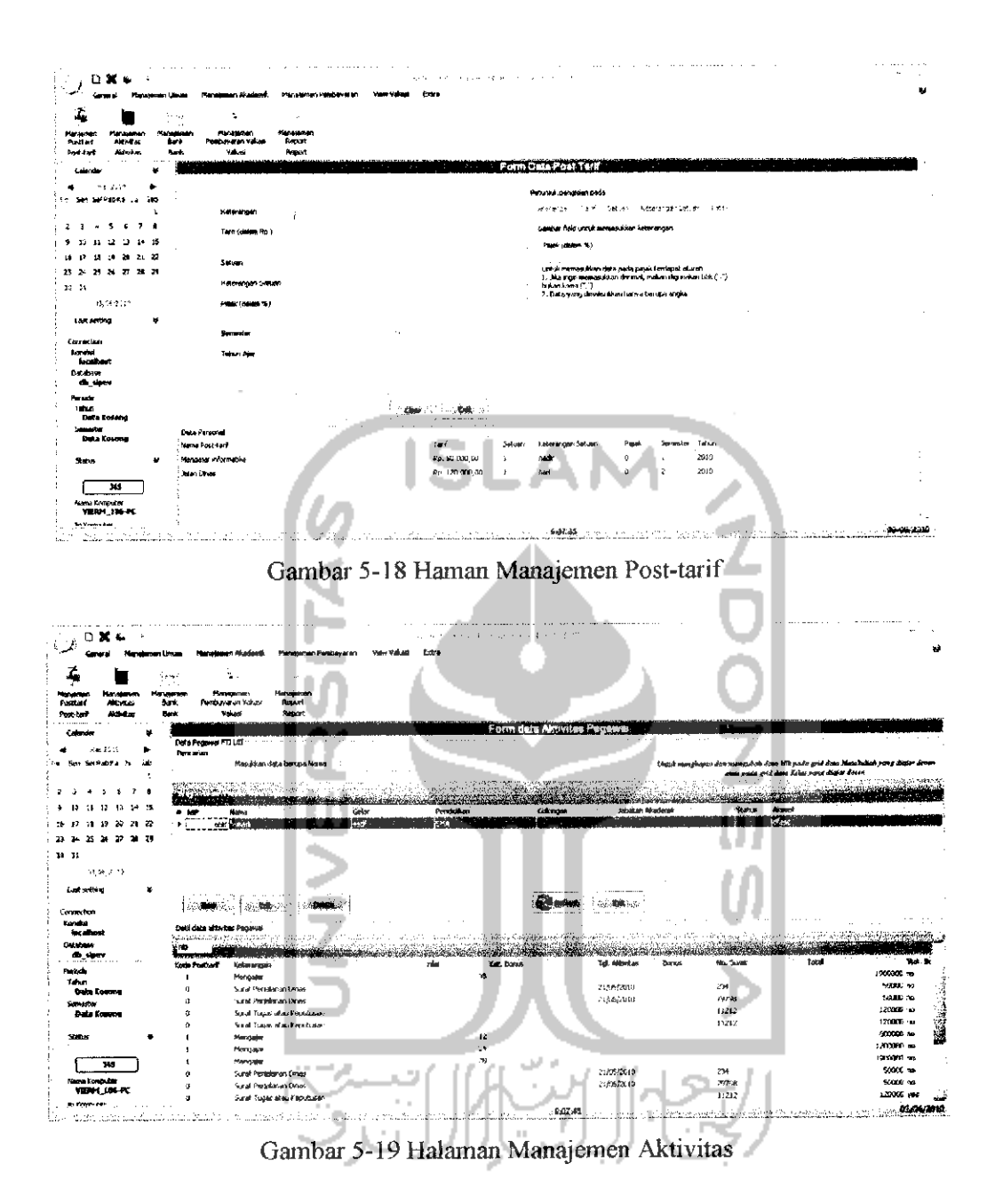

# 5.3.15 Halaman Tambah, Edit Data Aktivitas

Halaman ini merupakan kelanjutan dari halaman manajemen aktivitas dan digunakan untuk memasukkan data atau mengubah data aktivitas yang telah dipilih sebelumnya pada Gambar 5-20. Dalam halaman ini terdapat fasilitas hitung berupa kalkulator, sehingga memudahkan **user** dalam melakukan perhitungan.

Datayang sudah dipilih di dalam Halaman Manajemen Aktivitas, jika **user** kemudian menekan tombol edit atau apabila **user**menekan tombol **new** maka akan muncul halaman seperti yang ditunjukkan pada Gambar 5-20.

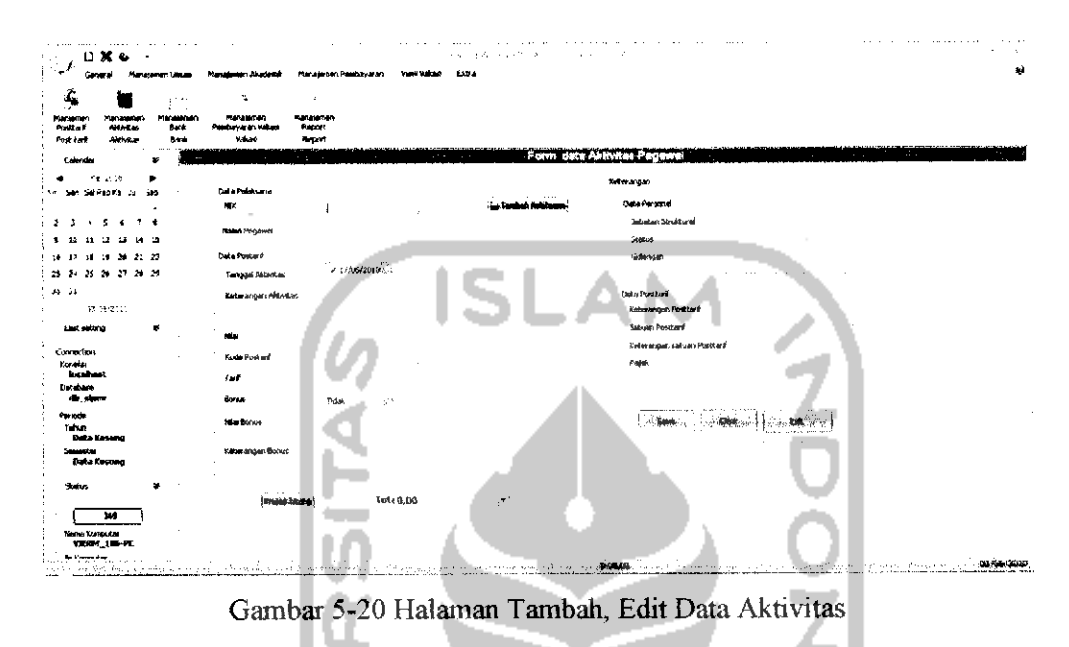

# *5.3.16 Halaman Manajemen Bank*

Halaman ini digunakan untuk mengolah data bank yang dimiliki personal, dimana bank ini akan digunakan untuk pembayaran vakasi secara transfer kepada dosen, dan pegawai. Halaman ini merupakan hak akses dari Divisi Administrasi Keuangan (DAK), pada halaman dapat melakukan penambahan data bank, tetapi tidak hanya proses penambahan yang berada dalam halaman ini, terdapat pula proses lainnya, yaitu proses pengubahan data dan penghapusan data bank. Tampilan halaman manajemen aktivitas dapatdilihat pada Gambar 5-21 Halaman Manajemen Bank Gambar 5-21.

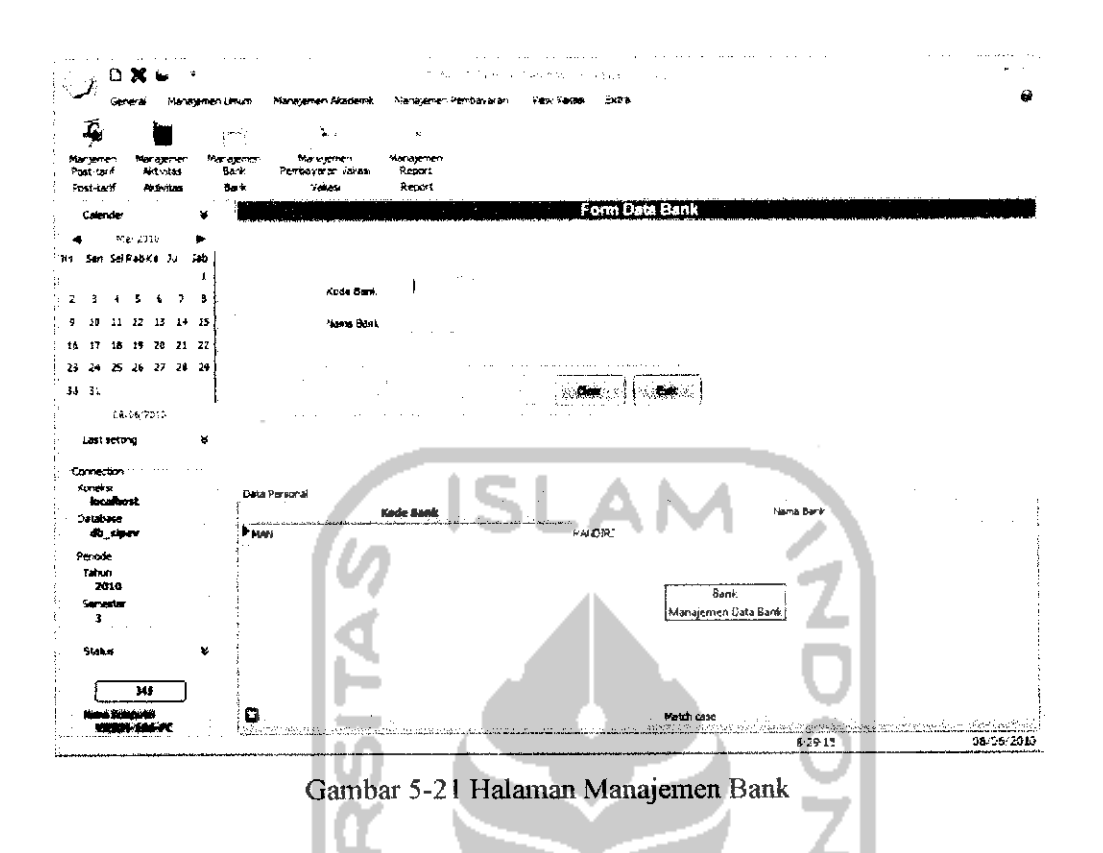

## *5.3.17 Halaman Manajemen Pembayaran Vakasi*

Halaman ini digunakan untuk proses pembayaran atas aktivitas yang telah dilakukan. Proses pembayaran nantinya akan mempengaruhi pada pelaporan (report). Halaman manajemen pembayaran vakasi ini merupakan sebuah halaman yang digunakan untuk menambah data pembayaran, dan merupakan hak akses dari Divisi Administrasi Keuangan (DAK). Tidak hanya proses penambahan yang berada dalam halaman ini tetapi terdapat proses lainnya, yaitu proses pengubahan data personal dan penghapusan data pembayaran. Pada proses ini terdapat proses cetak yang digunakan untuk mendokumentasikan hasil pembayaran, selain itu dalam halaman manajemen pembayaran vakasi juga terdapat 3 proses yaitu tambah, ubah, delete data. Konsep kerja dalam halaman ini adalah menampilkan semua aktivitas yang belum dibayarkan berdasarkan nip. Tampilan halaman manajemen pembayaran vakasi dapat dilihat pada Gambar 5-22.

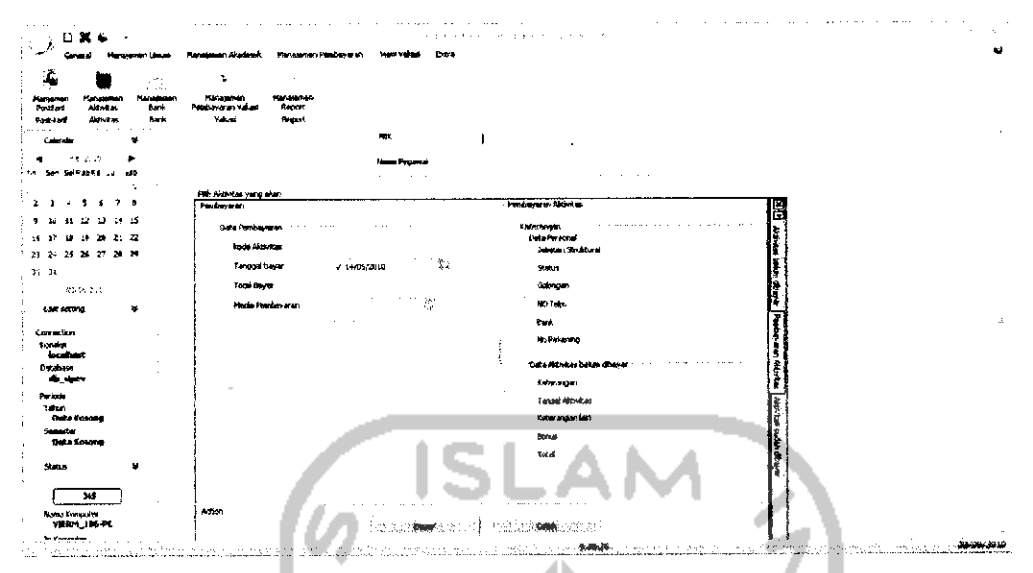

Gambar 5-22 Halaman Manajemen Pembayaran Vakasi

# *5.3.18 Halaman Manajemen Report (Laporan Pembayaran)*

Halaman ini untuk melihat vakasi yang keluar baik dalam 1 tahun atau bisa ditampilkan secara perbulan. Vakasi akan ditampilkan dalam bentuk diagram batang untuk **report** 1 tahun dan diagram pie **(pie chart)** untuk **report** perbulannya **Report** perbulan akan menampilkan perhitungan total vakasi yang dibayarkan ke bank dan yang dibayarkan tunai dalam bulan tersebut. Tampilan halaman manajemen report (laporan pembayaran) dapat dilihat pada Gambar 5-23.

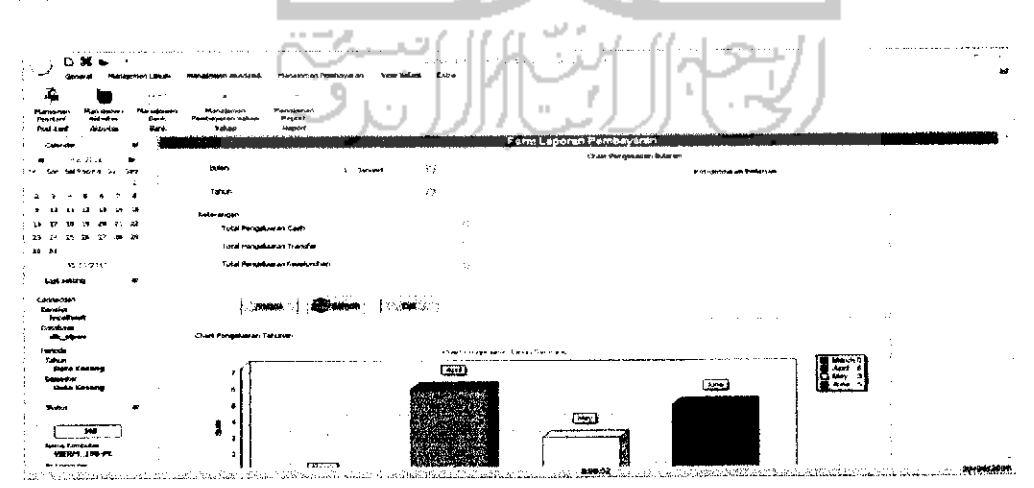

Gambar 5-23 Halaman Manajemen **report**

#### *5.3.19 Halaman Cetak Report Bulanan Personal*

Halaman ini digunakan untuk mencetak, dan mengekspor data kedalam format pdf, excel, atau format lain yang diinginkan berdasarkan aktivitas bulan tertentu dan vakasi yang didapat oleh masing-masing personal. Tampilan halaman cetak **report** bulanan personal dapat dilihat pada Gambar 5-24.

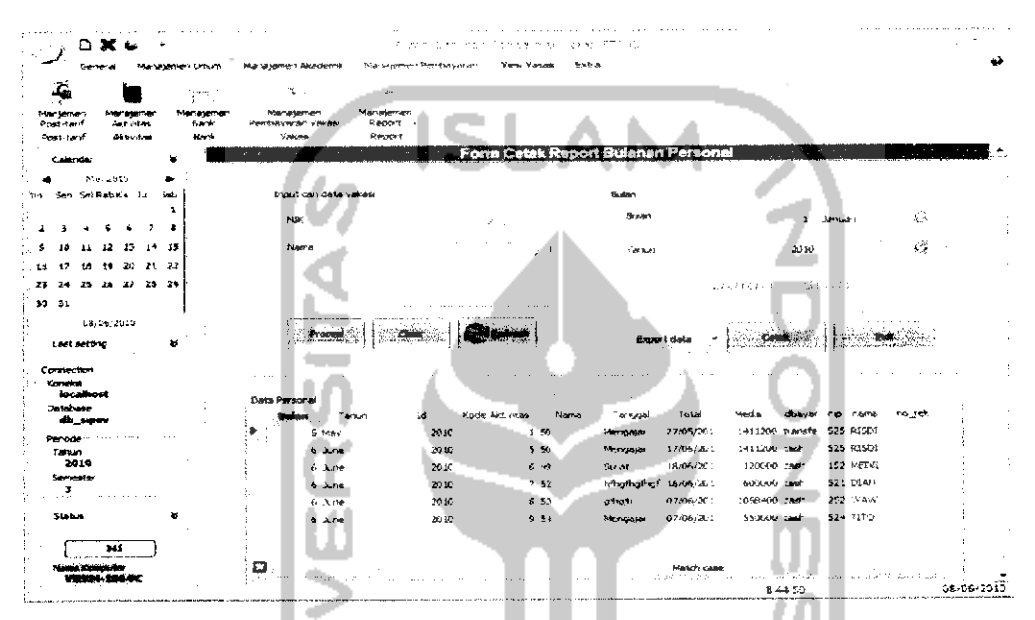

Gambar 5-24 Halaman Cetak Report Bulanan Personal

### *5.3.20 Halaman View (Lihat) Frekwensi Vakasi Jurusan*

Halaman view (lihat) frekwensi vakasi jurusan merupakan salah satu hasil akhir atau tujuan dibuatnya SIPeV dari 3 halaman yang lain yaitu Halaman **View** (Lihat) Frekwensi Vakasi Personal dan Halaman **View** (Lihat) Vakasi Personal. Halaman ini digunakan untuk melihat frekwensi vakasi yang telah dibayarkan berdasarkan jurusan masing-masing. Tampilan halaman **view** (lihat) frekwensi vakasi jurusan dapat dilihat pada Gambar 5-25.

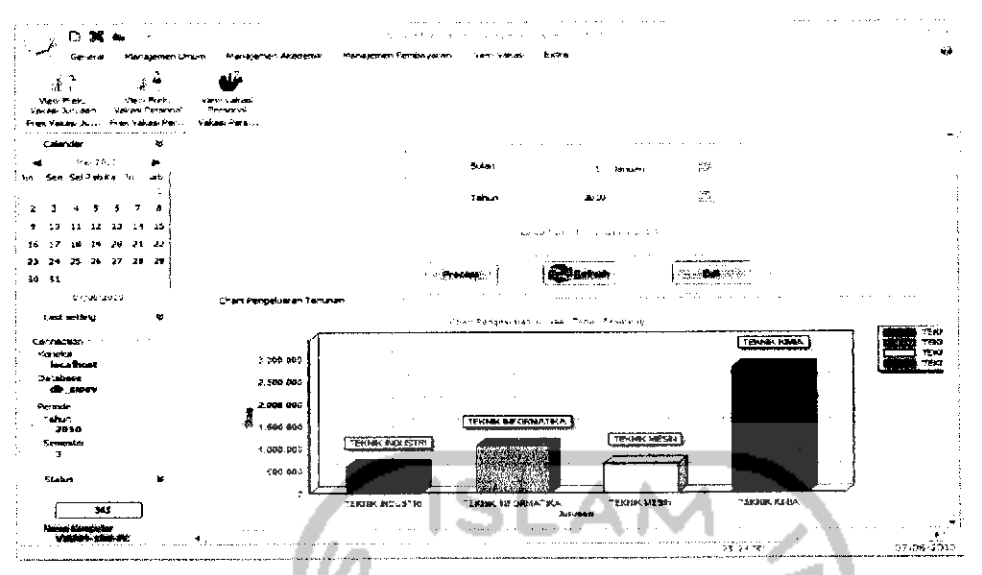

Gambar 5-25 Halaman *View (Lihat)* Frekwensi Vakasi

# **Halaman** *View* **(Lihat) Frekwensi Vakasi Personal**

Fampilan halaman ini dapat dilihat pada Gambar 5-26. nasing personal. Pada bulan dan tahun yang di ingin ditampilkan oleh man ini digunakan untuk menampilkan frekwensi vakasi masing<br>sonal. Pada bulan dan tahun yang di ingin ditampilkan oleh *use* 

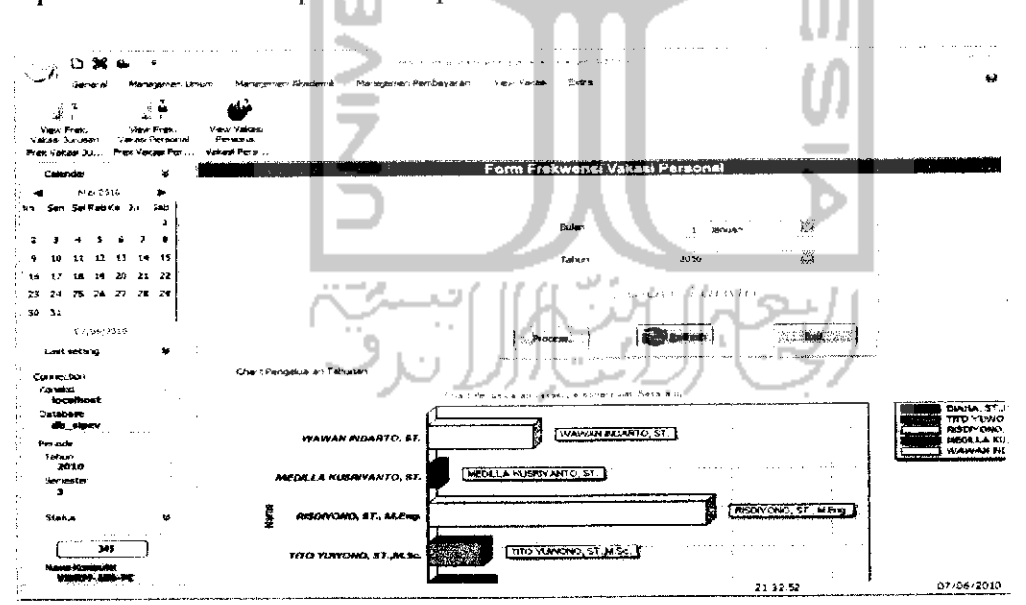

Gambar 5-26 Halaman *View* (Lihat) Frekwensi Vakasi Person

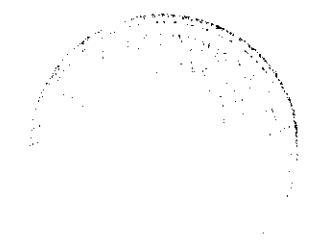

#### *5.3.22 Halaman* **View***(Lihat) Vakasi Personal*

Manajemen **view** (lihat) vakasi personal digunakan untuk mengetahui aktivitas yang dilakukan oleh nip tertentu, aktivitas ditampilkan dalam 2 **form,** yang pertama dalam diagram batang yang kedua dalam data grid. Tampilan halaman **view** (lihat) vakasi personal dapat dilihat pada Gambar 5-27.

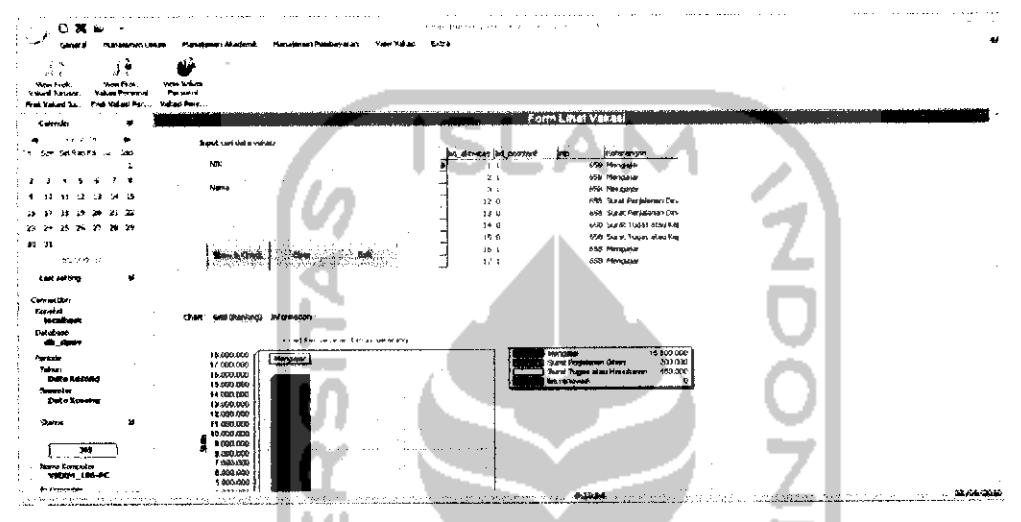

Gambar 5-27 Halaman **View** (Lihat) Vakasi Personal

### *5.3.23 Halaman Manajemen Profil*

Halaman manajemen personal merupakan sebuah halaman yang digunakan untuk menambah data profil instansi dalam hal ini adalah FTI, dan merupakan hak akses dari Divisi Administrasi Umum (DAU). Tidak hanya proses penambahan yang berada dalam halaman ini tetapi terdapat proses lainnya, yaitu proses pengubahan data dan penghapusan data profil. Data tersebut nantinya digunakan untuk proses mencetak, atau digunakan untuk pengisian alamat dalam SPJ. Tampilan halaman manajemen profil dapat dilihat pada Gambar 5-28.

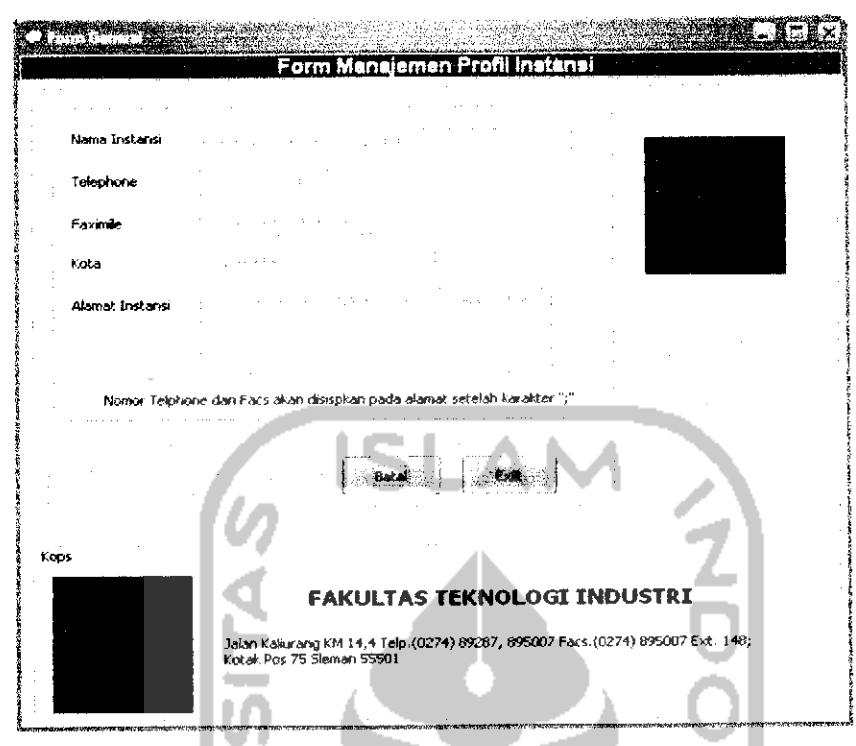

Gambar 5-28 Halaman Manajemen Profil.

## *5.3.24 Halaman Set Setting*

Halaman manajemen personal merupakan sebuah halaman yang digunakan untuk menambah data **setting,** dan merupakan hak akses dari Administrator. Tidak hanya proses penambahan yang berada dalam halaman ini tetapi terdapat proses lainnya, yaitu proses pengubahan data dan penghapusan data **setting** yang berjalan di aplikasi SIPeV. Halaman ini bertujuan untuk mengatur **setting** koneksi database, serta **setting** waktu di SIPeV. Dalam hal ini nilai **setting** tidak disimpan ke dalam database melainkan disimpan dalam bentuk **filetext** yang berekstensi **.spv,** Tampilan halaman **set setting** dapat dilihat pada Gambar 5-29.

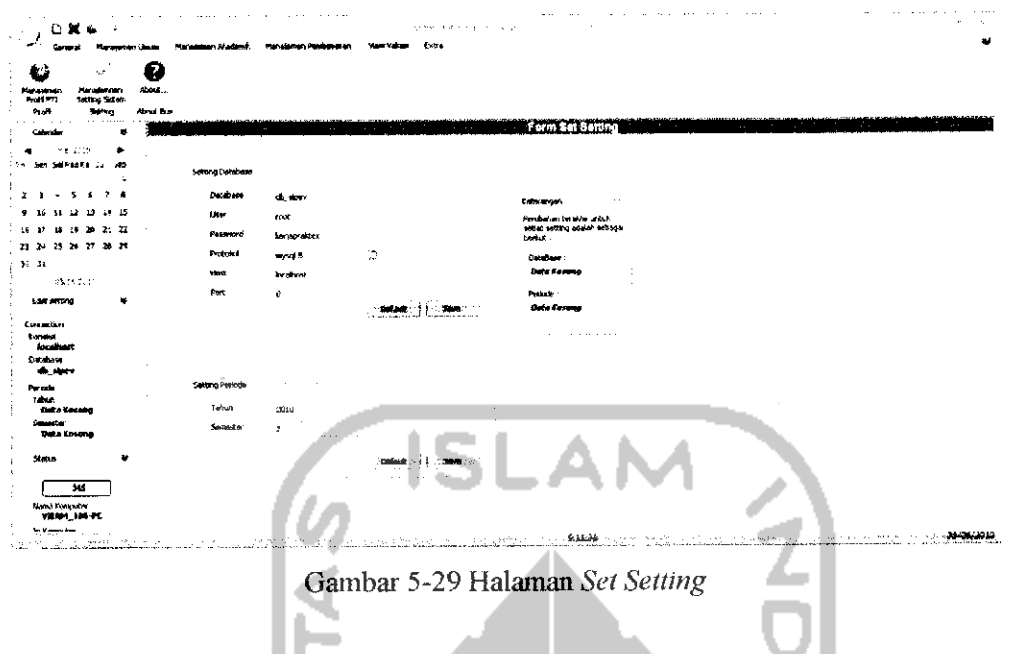

# *5.3.25 Halaman About*

Halaman ini berfungsi sebagai halaman informasi mengenai aplikasi SIPeV, dan tujuan dibangunnya aplikasi SIPeV. Halaman **about akan** ditampilkan seperti Gambar 5-30. ш ШJ

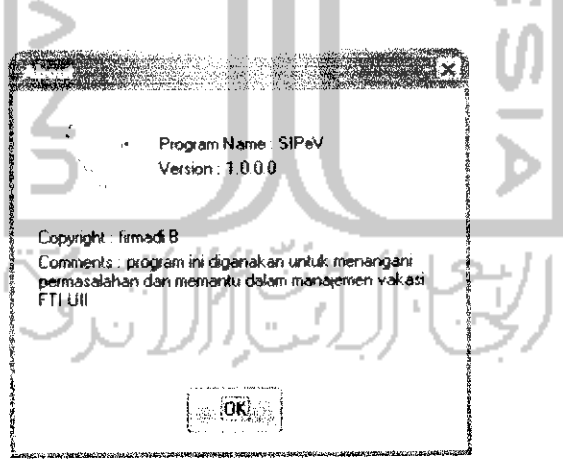

Gambar 5-30 Halaman **About**

### *5.3.26 Halaman Pop* **Up**

Halaman ini digunakan untuk mengisikan data ke dalam **form** dengan mudah. Terdapat 3 halaman **pop up**yaitu:

1. Halaman *pop up* personal

NIK

Untuk memudahkan pengisisan**form** berdasarkan NIP maka terdapat fasilitas untuk mencari data NIP dan kemudian meletakkan data tersebut kedalam **form** yang membutuhkan data tersebut. Caranya adalah dengan cara menekan tombol yang mempunyai icon seperti Gambar 5-31. Setelah menekan tombol yang mempunyai icon tersebut kemudian akan muncul**form pop up** pencarian data personal seperti Gambar 5-32.

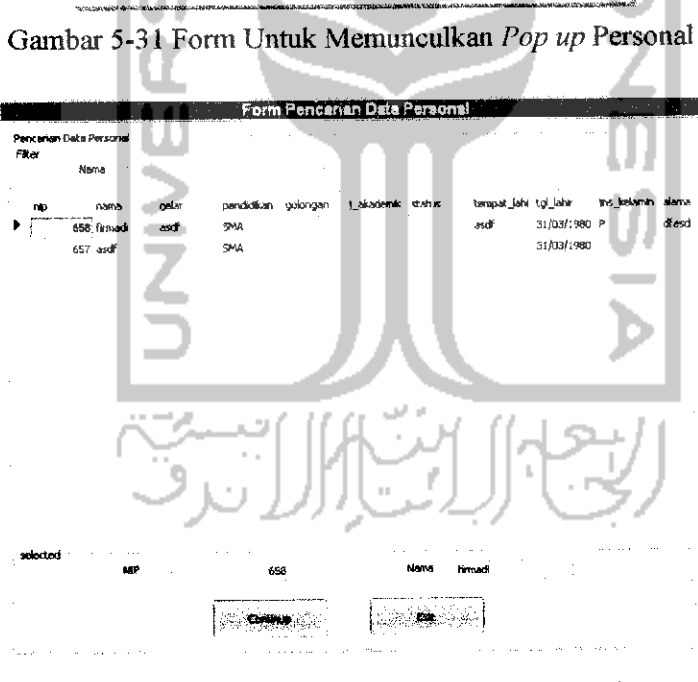

Gambar 5-32 Halaman **Pop up** Data Personal

### 2. Halaman **pop up** matakuliah

Untuk memudahan pengisisan **form** berdasarkan kode matakuliah maka terdapat fasilitas untuk mencari data kode matakuliah dan kemudian meletakkan data tersebut kedalam **form** yang membutuhkan data tersebut. Caranya adalah dengan cara menekan tombol yang mempunyai icon seperti Gambar 5-33. Setelah menekan tombol yang mempunyai icon tersebut kemudian akan muncul **form pop up** pencarian data matakuliah Gambar 5-34.

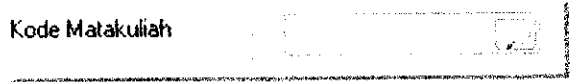

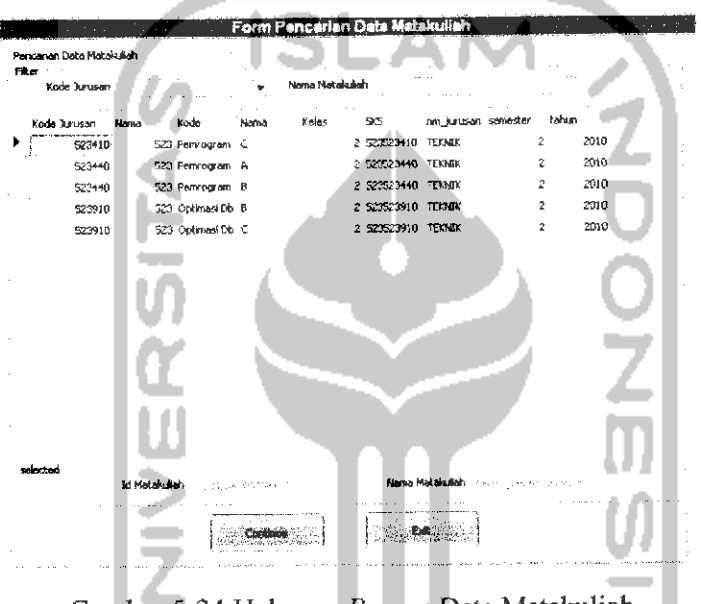

Gambar 5-33 Form Untuk Memunculkan **Pop up** Matakuliah

Gambar 5-34 Halaman **Pop up** Data Matakuliah

### 3. Halaman **pop up** post-tarif

Untuk memudahan pengisisan **form** berdasarkan kode post-tarif maka terdapat fasilitas untuk mencari data kode post-tarif dan kemudian meletakkan data tersebut kedalam **form** yang membutuhkan data tersebut. Caranya adalah dengan cara menekan tombol yang mempunyai icon seperti Gambar 5-35. Setelah menekan tombol yang mempunyai **icon** tersebut kemudian akan muncul**form pop up** pencarian data personal Gambar 5-36.

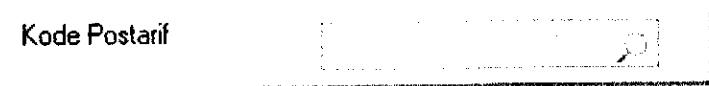

Gambar 5-35 Form Untuk Memunculkan Pop up Data Post-tarif

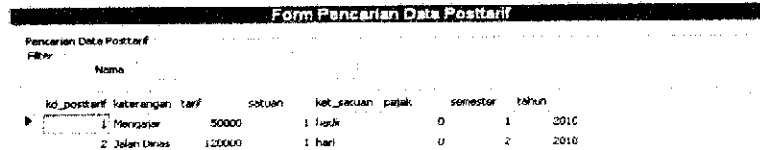

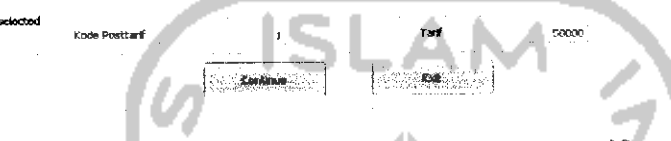

Gambar 5-36 Halaman **Pop up** Data Post-tarif

# 5.3.27 Halaman **Log** aktivitas

Halaman ini berfungsi untuk memberikan informasi aktivitas **user** terhadap sistem. Aktivitas ini dicatat untuk membedakan pengolahan data antar **user** dan dapat memberikan informasi **user** yang telah melakukan pengolahan data di halaman post-tarif. Tampilan halaman **log** aktivitas dapat dilihat pada Gambar 5-37.

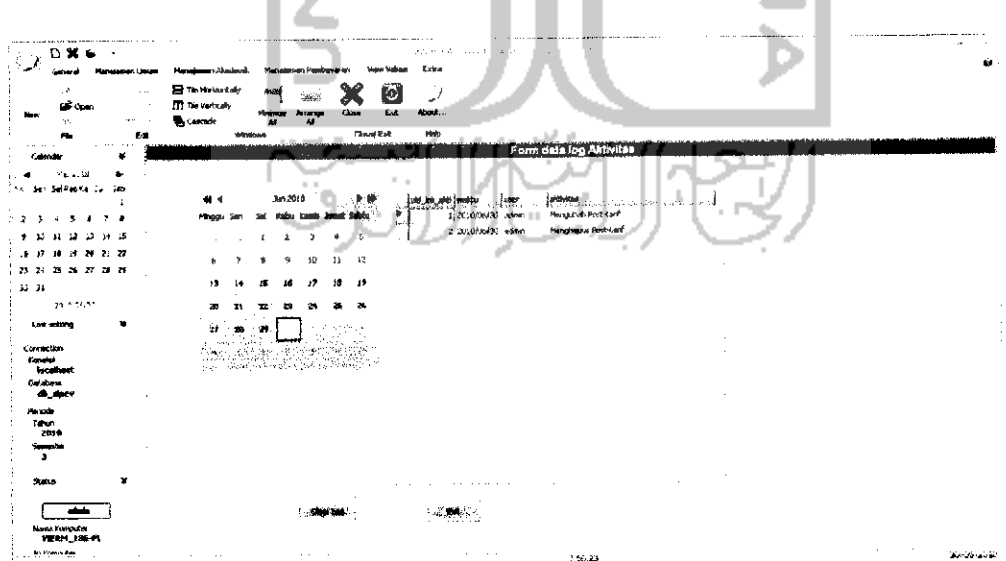

Gambar 5-37 Halaman log aktivitas